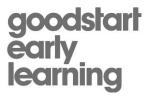

# **Adding Traveller Profiles**

#### **Preamble**

It is essential that the information held within a traveller profile is both accurate and up to date as this information is used to contact the traveller in the event of an emergency. Please note that new traveller profiles are monitored and any profiles entered with incorrect details will be deleted immediately.

After creating a profile, flights can be booked immediately however, you will be required to wait a few hours for the profile to flow through to the HRS system in order to make accommodation bookings.

# **Creating a New Profile**

- 1. Please have the traveller complete the New Traveller Profile Form (download from the Travel Management page on the intranet).
- 2. Login to the CTM Portal and click on 'Profiles' to open the Booking Tool.
- 3. Select 'Admin' from the top navigational row.

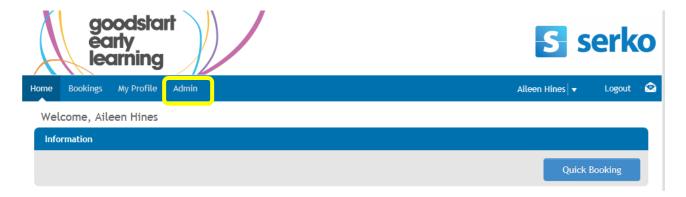

4. Select "Create a New Profile"

#### Administration

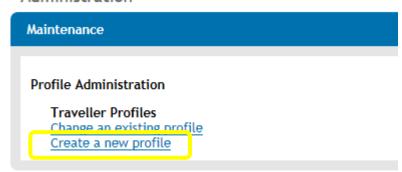

- 5. Complete the "Personal Information" component based on the below guidelines:
  - Title: Choose one
  - First Name: Exactly as it appears on passport/drivers license (not including middle name)
  - Surname: Exactly as it appears on passport/drivers license
  - Email Address: MUST be traveller's personal Goodstart Email

    \*If they are an approved Goodstart guest, personal email can be used
  - Mobile: must be in +61 xx xxxxxxx format ONLY
  - **Default Cost Centre:** Centre based staff must be set up in their relevant region/state based account. If a cost centre doesn't appear this indicates that the cost centre does not have a travel budget.
  - Ensure the enabled box is selected.

Goodstart approved guests can use their personal email.

Goodstart staff member's MUST NOT use centre email or own personal email address.

If your traveller does not have a Goodstart email account, please contact stafftravel@goodstart.org.au.

### Example:

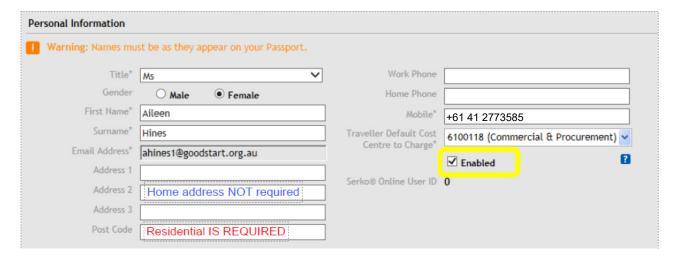

6. Complete the "Role Groups" component by selecting "Traveller"

#### Example:

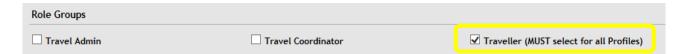

7. Complete the "Profile Custom Fields" component with "Employee" as the traveller type AND select their departure city.

## Example:

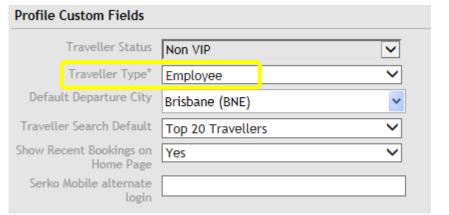

\*\*If the traveller is an approved guest of Goodstart, Select 'Guest'

8. Select Save

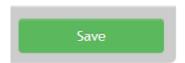

9. To add frequent flyer details select Preferences > Add Preference and then search for the relevant reward program.

### Example:

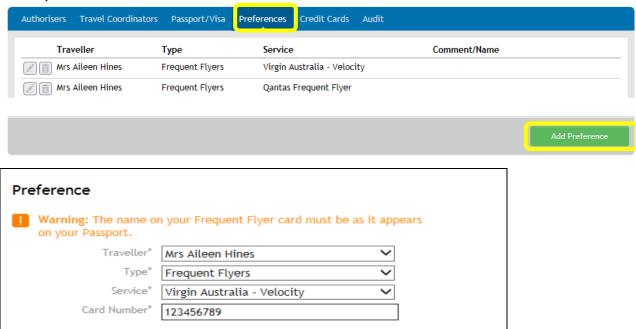